## **Alta Servicio Nuevo\_**

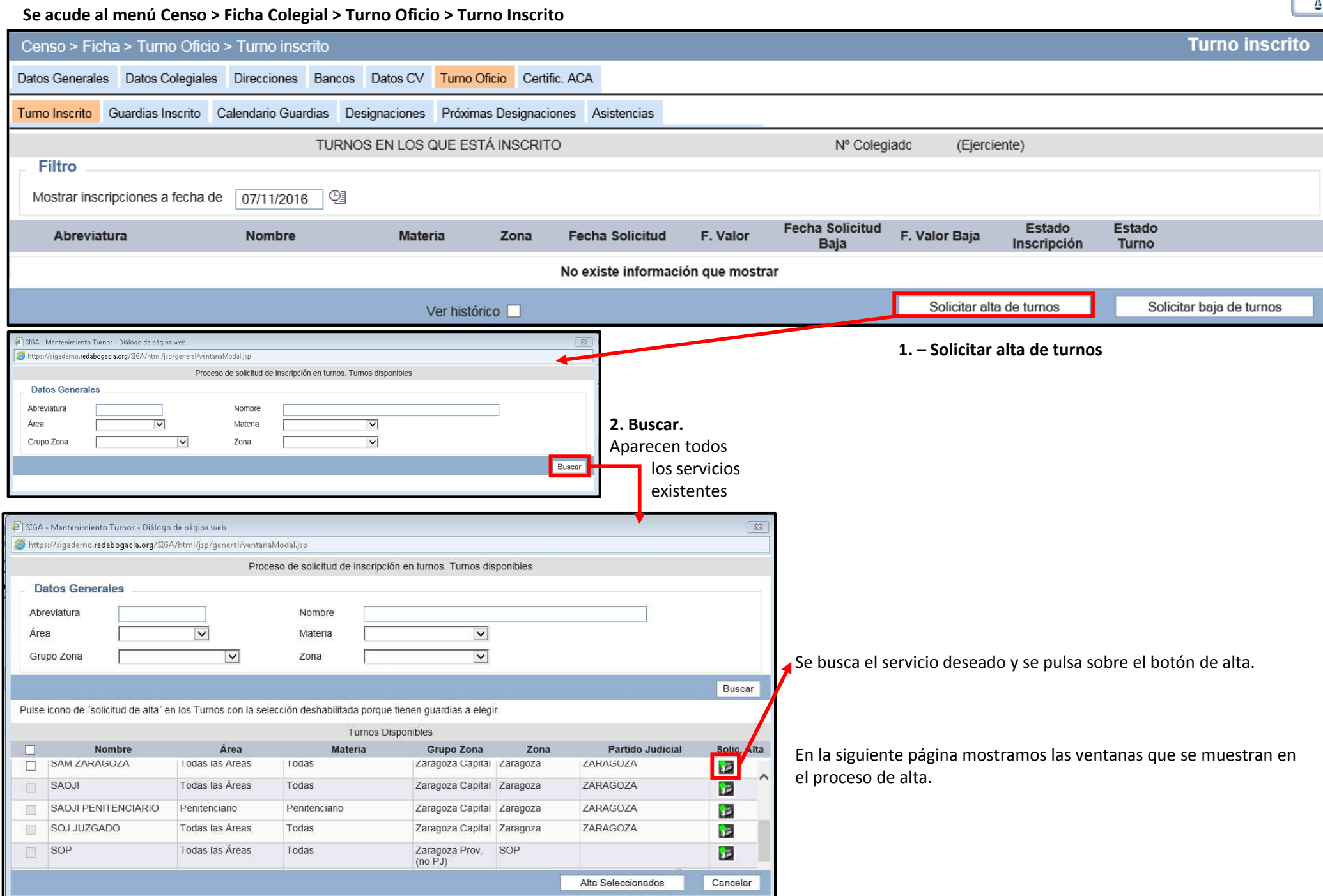

**SIGA** 

## **Proceso de Alta**

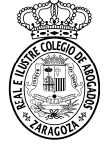

## **\_ Paso <sup>1</sup>**: información sobre el servicio. Se pulsa **Siguiente**.

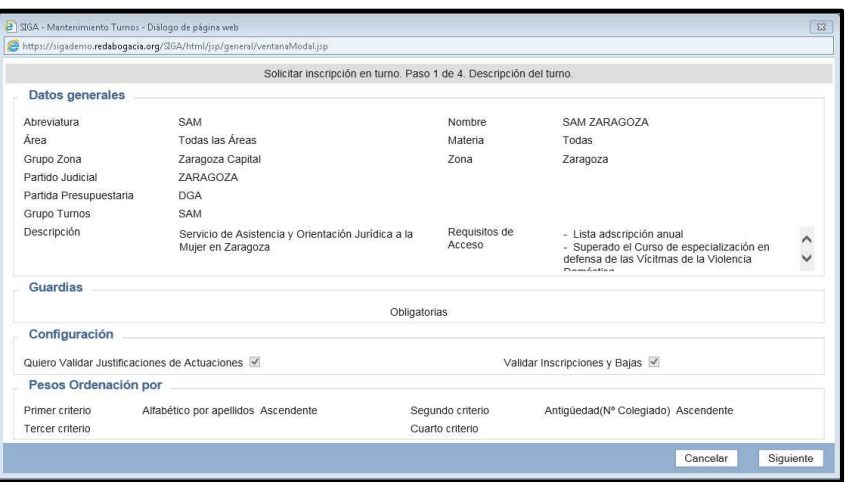

**Paso <sup>2</sup>**: seleccionamos las guardias en las que nos queremos dar de alta. Si son obligatorias aparecen marcadas. Pulsamos **Siguiente**.

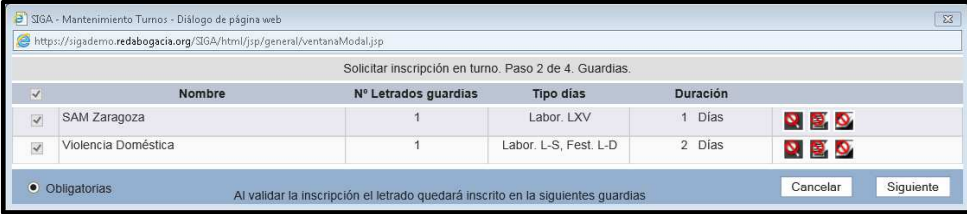

**Paso <sup>3</sup>**: se puede indicar alguna observación <sup>y</sup> se pulsa **Siguiente**.

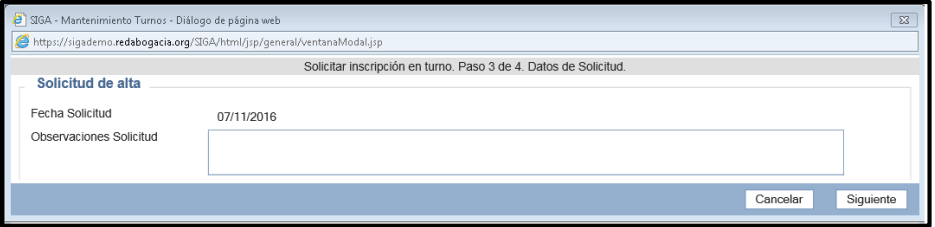

**Paso <sup>4</sup>**: se introduce el teléfono para Turno Oficio, en el campo **Telefono1 <sup>y</sup> Móvil**, puede ser el mismo teléfono. Se pulsa **Finalizar**.

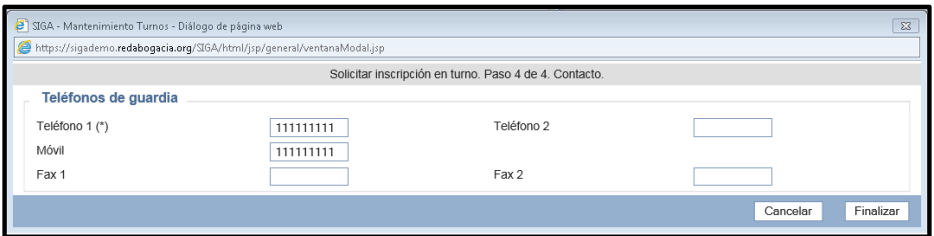

Una vez solicitada el alta, aparece el servicio estado **Alta Pendiente** hasta la asignación de las plazas según criterios de la circular de convocatoria que se validarán <sup>o</sup> denegarán.

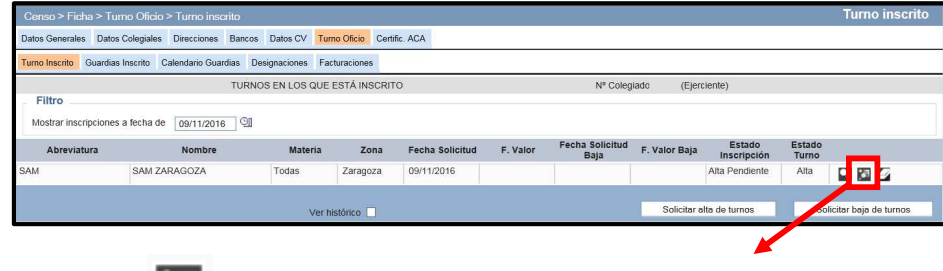

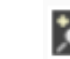

Este botón muestra la información sobre la validación <sup>o</sup>denegación de la inscripción .

Conforme el Departamento del Turno de Oficio valida las inscripciones van desapareciendo <sup>y</sup> hay que cambiar la fecha <sup>a</sup> 01/01/201<sup>8</sup> y/o marcar Ver histórico para ver el nuevo estado de las Inscripciones.

**NOTA** para el Servicio de Orientación Jurídica (**SOJ**) seleccionar la guardia del lunes para inscribirse tanto en consultor como en tramitador.

**RECORDAR** que hay que mandar el CV <sup>a</sup> la cuenta de correo electrónico servicios2018@reicaz.es

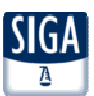